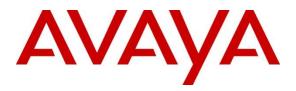

Avaya Solution & Interoperability Test Lab

Application Notes for OpenText Qfiniti Observe (Service Observe) with Avaya Aura® Application Enablement Services and Avaya Aura® Communication Manager using DMCC – Issue 1.0

## Abstract

These Application Notes provide configuration instructions for OpenText Qfiniti Observe (Service Observe) with Avaya Aura® Application Enablement Services and Avaya Aura® Communication Manager to successfully interoperate and record calls using service observing.

Readers should pay attention to **Section 2**, in particular the scope of testing as outlined in **Section 2.1** as well as the observations noted in **Section 2.2**, to ensure that their own use cases are adequately covered by this scope and results.

Information in these Application Notes has been obtained through DevConnect compliance testing and additional technical discussions. Testing was conducted via the DevConnect Program at the Avaya Solution and Interoperability Test Lab.

# 1. Introduction

These Application Notes provide configuration instructions for OpenText Qfiniti Observe with Avaya Aura® Application Enablement Services (AES) and Avaya Aura® Communication Manager (Communication Manager) to successfully interoperate and record calls using service observing.

Qfiniti Observe is a call recording solution which utilizes the Device, Media and Call Control (DMCC) and TSAPI services on AES to record calls for Quality Monitoring and Compliance purposes.

Qfiniti Observe registers as a stand-alone recording device for each extension that needs to be monitored. Qfiniti Observe (Service Observe) uses the DMCC and Service Observe button press for recording calls.

# 2. General Test Approach and Test Results

The compliance test focused on the ability for calls to be recorded. Calls were manually placed from the public switched telephone network (PSTN) directly to and from recorded devices, and to Automatic Call Distributor (ACD) queues.

DevConnect Compliance Testing is conducted jointly by Avaya and DevConnect members. The jointly-defined test plan focuses on exercising APIs and/or standards-based interfaces pertinent to the interoperability of the tested products and their functionalities. DevConnect Compliance Testing is not intended to substitute full product performance or feature testing performed by DevConnect members, nor is it to be construed as an endorsement by Avaya of the suitability or completeness of a DevConnect member's solution.

## 2.1. Interoperability Compliance Testing

The compliance test validated the ability of Qfiniti Observe to successfully record various types of calls routed to and from analog, digital, IP and SIP endpoints. The feature testing included the following:

- Handling of real-time agent states and call events from Qfiniti Observe
- Use of AES DMCC registration services to register and un-register the virtual IP Softphone
- Use of Communication Manager Service Observing feature to have virtual IP softphones service-observing target stations
- Use of AES DMCC monitoring services and media control events to obtain the media from the virtual IP softphones
- Proper recording, logging, and playback of calls for scenarios involving inbound, outbound, agent drop, customer drop, hold, reconnect, transfer and conference

Additionally, testing confirmed the ability for Qfiniti Observe to recover from common outages such as network outages and server reboots.

#### 2.2. Test Results

All test cases were passed.

#### 2.3. Support

Technical support for OpenText Qfiniti Observe can be obtained via the following means.

Web:<a href="http://engage.opentext.com/products/qfiniti">http://engage.opentext.com/products/qfiniti</a>Phone:(800) 540-7292

# 3. Reference Configuration

Figure 1 illustrates a sample configuration that consists of Avaya products and OpenText Qfiniti Observe.

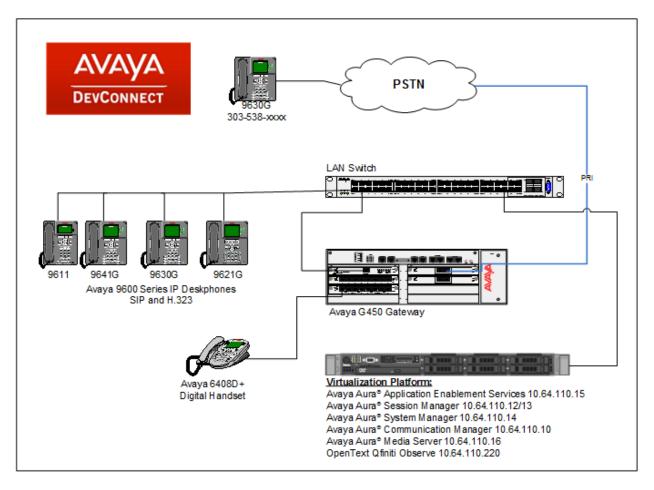

Figure 1: Test Configuration for OpenText Qfiniti Observe

# 4. Equipment and Software Validated

The following equipment and software were used for the sample configuration provided:

| Equipment/Software                                      | Release/Version  |
|---------------------------------------------------------|------------------|
| Avaya Aura <sup>®</sup> Communication Manager           | 7.0.1.2.0-FP1SP2 |
| Avaya Aura <sup>®</sup> Session Manager                 | 7.0.1.1.701114   |
| Avaya Aura <sup>®</sup> System Manager                  | 7.0.1.1.065378   |
| Avaya G450 Media Gateway                                | 37.19.0          |
| Avaya Aura <sup>®</sup> Application Enablement Services | 7.0.1.0.0.15-0   |
| Avaya TSAPI Client                                      | 7.0.1            |
| Qfiniti Observe                                         | 10.6             |

# 5. Configure Avaya Aura® Communication Manager

This section contains steps necessary to configure Qfiniti Observe successfully with Communication Manager.

All configurations in Communication Manager were performed via SAT terminal.

## 5.1. Verify Feature and License

Enter the **display system-parameters customer-options** command and ensure that the following features are enabled.

One Page 4, verify Computer Telephone Adjunct Links is set to y.

```
Page 4 of 12
display system-parameters customer-options
                                 OPTIONAL FEATURES
       Audible Message Waiting? y
Access Security Gateway (ASG)? n
Analog Trunk Incoming Call ID? y
P/Sys List Dialing Start in 211
    Abbreviated Dialing Enhanced List? y
A/D Grp/Sys List Dialing Start at 01? y
                                                                    CAS Main? n
Answer Supervision by Call Classifier? y
                                                          Change COR by FAC? n
                                   ARS? y Computer Telephony Adjunct Links? y
                 ARS/AAR Partitioning? y Cvg Of Calls Redirected Off-net? y
          ARS/AAR Dialing without FAC? n
                                                                DCS (Basic)? y
         ASAI Link Core Capabilities? y
                                                          DCS Call Coverage? y
         ASAI Link Plus Capabilities? y
                                                         DCS with Rerouting? y
      Async. Transfer Mode (ATM) PNC? n
  Async. Transfer Mode (ATM) Trunking? n Digital Loss Plan Modification? y
              ATM WAN Spare Processor? n
                                                                     DS1 MSP? y
                                                     DS1 Echo Cancellation? y
                                 ATMS? y
                  Attendant Vectoring? y
```

### 5.2. Configure Stations

#### 5.2.1. Configure Call Center Stations

Use add station *n* command to add a station, where *n* is an available station extension. This station is used by call centers agents to log in and will also be monitored by Qfiniti Observe to receive TSAPI events. Configure the station as follows, on Page 1:

- In **Name** field, enter a descriptive name.
- Set **Type** to the type of the telephones.
- Enter a Security Code.
- Set **IP SoftPhone** to **y**.

add station 11001 5 Page 1 of STATION Lock Messages? n **Security Code: 123456** Extension: 11001 BCC: 0 Type: 9650 TN: 1 Coverage Path 1: Coverage Path 2: Hunt-to Station: Port: S00168 COR: 1 Name: IP Station 1 COS: 1 Tests? y STATION OPTIONS Location: Time of Day Lock Table: Loss Group: 19 Personalized Ringing Pattern: 1 Speakerphone: 2-way Display Language: english able GK Node Name. Message Lamp Ext: 11001 Mute Button Enabled? y Button Modules: 0 Survivable GK Node Name: Survivable COR: internal Media Complex Ext: Survivable Trunk Dest? y IP SoftPhone? y IP Video Softphone? n Short/Prefixed Registration Allowed: default Customizable Labels? y

During the compliance testing, the following stations, H.323, SIP and digital, were created for call center agents.

| list station |         |                   |      |          | Page 1           |
|--------------|---------|-------------------|------|----------|------------------|
|              |         | STATIO            | NS   |          |                  |
| Ext/         | Port/   | Name/             |      | Room/    | Cv1/ COR/ Cable/ |
| Hunt-to      | Туре    | Surv GK NN        | Move | Data Ext | Cv2 COS TN Jack  |
| 11001        | S00168  | IP Station 1      |      |          | 1                |
| 11002        | S00171  | IP Station 2      |      |          | 1                |
| 11003        | S00004  | IP Station 3      |      |          | 1                |
| 11004        | S00005  | IP Station 4      |      |          | 1                |
| 11005        | S00008  | IP Station 5      |      |          | 1                |
| 11101        | S00100  | SIP, User 1       |      |          | 1                |
| 11102        | S00180  | SIP, User 2       |      |          | 1                |
| 11251        | 001V301 | Digital Station 1 |      |          | 1                |

Administration for SIP Stations is performed via System Manager (not shown). Refer to documentation in Section 10.

| KJA; Reviewed: | Solution & Interoperability Test Lab Application Notes | 7 of 35     |
|----------------|--------------------------------------------------------|-------------|
| SPOC 3/8/2017  | ©2017 Avaya Inc. All Rights Reserved.                  | OTQSOAESCM7 |

#### 5.2.2. Configure DMCC Stations

Use **add station** n command to add a station, where n is an available station extension. This station is used by Qfiniti Observe for DMCC call recording. Configure the station as follows, on Page 1:

- In **Name** field, enter a descriptive name.
- Set **Type** to the type of the telephones.
- Enter a Security Code.
- Set **IP SoftPhone** to **y**.

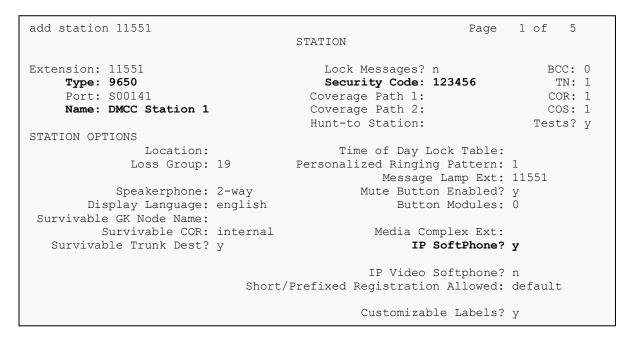

#### On Page 5, set the 6<sup>th</sup> line to serv-observ.

add station 11551 Page 5 of 5 STATION AUXILIARY BUTTON ASSIGNMENTS Main View Shifted View 12: 4: 5: 13: 14: 6: serv-obsrv 7: 15: 8: 16: 9: 17: 10: 18: 11: 19:

#### During the compliance testing, the following DMCC stations were created.

| list station |        |                |      |          | Page 1           |
|--------------|--------|----------------|------|----------|------------------|
|              |        | STATI          | ONS  |          |                  |
| Ext/         | Port/  | Name/          |      | Room/    | Cv1/ COR/ Cable/ |
| Hunt-to      | Туре   | Surv GK NN     | Move | Data Ext | Cv2 COS TN Jack  |
| 11551        | S00141 | DMCC Station 1 |      |          | 1                |
| 11552        | S00144 | DMCC Station 2 |      |          | 1                |
| 11553        | S00147 | DMCC Station 3 |      |          | 1                |
| 11554        | S00150 | DMCC Station 4 |      |          | 1                |
| 11555        | S00153 | DMCC Station 5 |      |          | 1                |
| 11556        | S00156 | DMCC Station 6 |      |          | 1                |
| 11557        | S00159 | DMCC Station 7 |      |          | 1                |
| 11558        | S00162 | DMCC Station 8 |      |          | 1                |
|              |        |                |      |          |                  |

## 5.3. Configure Hunt Group

Use **add hunt-group** n command to add a station, where n is an available hunt group number. Call center agents will log into this hunt group. Configure the hunt group as follows, on Page 1:

- In **Group Name** field, enter a descriptive name.
- In the **Group Extension** field, type in an available extension.
- Set **ACD**, **Queue**, and **Vector** fields to **y**.

| add hunt-group 1                                                               | HUNT GI                                             |                                                       | 1 of | 4 |
|--------------------------------------------------------------------------------|-----------------------------------------------------|-------------------------------------------------------|------|---|
| Group Number:<br>Group Name:<br>Group Extension:<br>Group Type:<br>TN:<br>COB: | <b>Hunt Group 1</b><br><b>12001</b><br>ucd-mia<br>1 | ACD? y<br>Queue? y<br>Vector? y<br>MM Early Answer? n |      |   |
| Security Code:<br>ISDN/SIP Caller Display:<br>Oueue Limit:                     |                                                     | Local Agent Preference? n                             |      |   |
| Calls Warning Threshold:<br>Time Warning Threshold:                            | Port:<br>Port:                                      |                                                       |      |   |

#### On page 2, set Skill to y.

| add hunt-group 1                                                     | Page 2 of 4<br>HUNT GROUP                                                           |
|----------------------------------------------------------------------|-------------------------------------------------------------------------------------|
| <b>Skill? y</b><br>AAS? n<br>Measured: both<br>Supervisor Extension: | Expected Call Handling Time (sec): 180<br>Service Level Target (% in sec): 80 in 20 |
| Controlling Adjunct: none                                            |                                                                                     |
| VuStats Objective:                                                   |                                                                                     |
| Multiple Call Handling: none                                         |                                                                                     |
| Timed ACW Interval (sec): 1                                          | After Xfer or Held Call Drops? n                                                    |

## 5.4. Configure Agents

Use add agent-loginID n command to add a station, where n is an available agent extension. This agent is used by call center agents. Configure the agent as follows, on Page 1:

- In **Name** field, enter a descriptive name.
- In the **Password** and **Password** (enter again) fields, type in a password.

```
add agent-loginID 1101
                                                           Page 1 of
                                                                        2
                               AGENT LOGINID
               Login ID: 1101
                                                              AAS? n
                   Name: IP Agent 1
                                                             AUDIX? n
                    TN: 1 Check skill TNs to match agent TN? n
                   COR: 1
          Coverage Path: 1
Security Code:
                                                    LWC Reception: spe
                                           LWC Log External Calls? n
          Attribute:
                                         AUDIX Name for Messaging:
                                      LoginID for ISDN/SIP Display? n
                                                         Password: 123456
                                            Password (enter again): 123456
                                                      Auto Answer: none
                                                 MIA Across Skills: system
AUX Agent Considered Idle (MIA)? n
                                       ACW Agent Considered Idle: system
                                         Aux Work Reason Code Type: system
                                          Logout Reason Code Type: system
                      Maximum time agent in ACW before logout (sec): system
                                    Forced Agent Logout Time: :
```

On Page 2, set SN to the hunt group configured in previous section and set SL to 1.

```
    add agent-loginID 1101
    AGENT LOGINID
    Page 2 of 2

    Direct Agent Skill:
    Service Objective? n

    Call Handling Preference: skill-level
    Local Call Preference? n

    SN RL SL
    SN RL SL

    1: 1
    16:
```

During compliance testing, following agents were added. The table below also displays the corresponding extensions that were used for logging in the agents.

| list agent-l | .oginID       |                |             |              |         | Page    | 1   |
|--------------|---------------|----------------|-------------|--------------|---------|---------|-----|
|              |               | AGENT LOO      | GINID       |              |         |         |     |
| Login ID     | Name          | Extension      | Dir Agt     | AAS/AUD      | COR     | Ag Pr S | 50  |
| _            | Skil/Lv Ski   | l/Lv Skil/Lv S | skil/Lv Ski | l/Lv Skil/Lv | Skil/Lv | Skil/I  | _v_ |
|              |               |                |             |              |         |         |     |
| 1101         | IP Agent 1    | 11001          |             |              | 1       | lvl     |     |
| 1102         | IP Agent 2    | 11002          |             |              | 1       | lvl     |     |
| 1103         | IP Agent 3    | 11003          |             |              | 1       | lvl     |     |
| 1104         | IP Agent 4    | 11004          |             |              | 1       | lvl     |     |
| 1105         | IP Agent 5    | 11005          |             |              | 1       | lvl     |     |
| 1111         | SIP Agent 1   | 11101          |             |              | 1       | lvl     |     |
| 1112         | SIP Agent 2   | 11102          |             |              | 1       | lvl     |     |
| 1121         | Digital Agent | 111251         |             |              | 1       | lvl     |     |

| KJA; Reviewed: |
|----------------|
| SPOC 3/8/2017  |

Solution & Interoperability Test Lab Application Notes ©2017 Avaya Inc. All Rights Reserved.

## 5.5. Configure IP Services

Add an IP-Services entry, using the change ip-services command, for AES. On Page 1:

- In the Service Type field, type AESVCS.
- In the **Enabled** field, type y.
- In the Local Node field, type the Node name procr for the Processor Ethernet Interface.
- In the Local Port field, use the default of 8765.

| change ip-                       | services |                        |                                             |                | Page           | 1 of | 4 |
|----------------------------------|----------|------------------------|---------------------------------------------|----------------|----------------|------|---|
| Service<br>Type<br><b>AESVCS</b> | Enabled  | Local<br>Node<br>Drocr | IP SERVICES<br>Local<br>Port<br><b>8765</b> | Remote<br>Node | Remote<br>Port |      |   |

On Page 4 of the IP Services form, enter the following values:

- In the **AE Services Server** field, type the host name of AES.
- In the **Password** field, type the same password to be administered on AES in Section 6.1.
- In the **Enabled** field, type y.

```
change ip-services Administration Page 4 of 4
AE Services Administration Server ID AE Services Password Enabled Status - 1: aes * y in use
```

## 5.6. Configure CTI Link

Enter the **add cti-link <link number>** command, where **<link number>** is an available CTI link number.

- In the **Extension** field, type a valid station extension.
- In the **Type** field, type **ADJ-IP**.
- In the **Name** field, type a descriptive name.

| cti-link 3                       |       | CTI LINK | Page | 1 of | 3      |
|----------------------------------|-------|----------|------|------|--------|
| CTI Link:<br>Extension:<br>Type: |       |          |      |      |        |
| Name:                            | TSAPI |          |      |      | COR: 1 |

# 6. Configure Avaya Aura® Application Enablement Services

Configuration of AES requires a user account be configured for Qfiniti Observe and CTI/TSAPI configuration for Communication Manager.

All administration is performed by web browser, <u>https://<aes-ip-address>/</u>. Log in using appropriate credentials.

## 6.1. Configure Communication Manager Switch Connections

To add links to Communication Manager, navigate to the **Communication Manager Interface**   $\rightarrow$  Switch Connections page and enter a name for the new switch connection (e.g. acm) and click the Add Connection button (not shown). The Connection Details screen is shown. Enter the Switch Password configured in Section 5.5 and check the Processor Ethernet box if using the procr interface. Click Apply.

Welcome: User cust

| AVAYA                                                                      | Application Enablement S<br>Management Console | ervices      | Last login: lue Jan 24 14:33:24 2017 from 10.64.10.47<br>Number of prior failed login attempts: 0<br>HostName/IP: aes/10.64.110.15<br>Server Offer Type: VIRTUAL_APPLIANCE_ON_VMWARE<br>SW Version: 7.0.1.0.0.15-0<br>Server Date and Time: Fri Jan 27 12:40:57 MST 2017<br>HA Status: Not Configured |
|----------------------------------------------------------------------------|------------------------------------------------|--------------|----------------------------------------------------------------------------------------------------|
| Communication Manager                                                      | Interface   Switch Connections                 |              | Home   Help   Logout                                                                                                    |
| <ul> <li>AE Services</li> <li>Communication Manag<br/>Interface</li> </ul> | er Connection Details - acm                    |              |                                                                                                    |
| Switch Connections                                                         | Switch Password                                | •••••        |                                                                                                    |
| Dial Plan                                                                  | Confirm Switch Password                        |              |                                                                                                    |
| High Availability                                                          | Msg Period                                     | 30           | Minutes (1 - 72)                                                                                                    |
| ▶ Licensing                                                                | Provide AE Services certificate to switch      |              |                                                                                                    |
| ▶ Maintenance                                                              | Secure H323 Connection                         |              |                                                                                                    |
| ▶ Networking                                                               | Processor Ethernet                             | $\checkmark$ |                                                                                                    |
| ▶ Security                                                                 | Apply Cancel                                   |              |                                                                                                    |
| ▶ Status                                                                   |                                                |              |                                                                                                    |

The display returns to the **Switch Connections** screen which shows that the **CM3010** switch connection has been added.

#### Switch Connections

|                      | Add Connection           |              |                                         |
|----------------------|--------------------------|--------------|-----------------------------------------|
| Connection Name      | Processor Ethernet       | Msg Period   | Number of Active Connections            |
| ● acm                | Yes                      | 30           | 1                                       |
| O cmpub              | Yes                      | 30           | 1                                       |
| Edit Connection Edit | PE/CLAN IPs Edit H.323 G | atekeeper De | lete Connection Survivability Hierarchy |

Click the **Edit PE/CLAN IPs** button on the **Switch Connections** screen to configure the **procr** or **CLAN** IP Address(es). The **Edit Processor Ethernet IP** screen is displayed. Enter the IP address of the **procr** interface and click the **Add/Edit Name or IP** button.

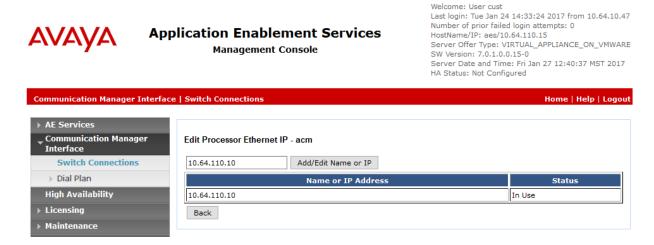

Click the **Edit H.323 Gatekeeper** button on the **Switch Connections** screen to configure the **procr** or **CLAN** IP Address(es) for DMCC registrations. The **Edit H.323 Gatekeeper** screen is displayed. Enter the IP address of the **procr** interface and click the **Add Name or IP** button.

Welcome: User cust

Last login: Tue Jan 24 14:33:24 2017 from 10.64.10.47 Number of prior failed login attempts: 0 Application Enablement Services AVAVA HostName/IP: aes/10.64.110.15 Server Offer Type: VIRTUAL\_APPLIANCE\_ON\_VMWARE **Management Console** SW Version: 7.0.1.0.0.15-0 Server Date and Time: Fri Jan 27 12:41:50 MST 2017 HA Status: Not Configured Communication Manager Interface | Switch Connections Home | Help | Logout AE Services Communication Manager Edit H.323 Gatekeeper - acm Interface Switch Connections Add Name or IP Name or IP Address Dial Plan 10.64.110.10
 10.64.110.10 **High Availability** Delete IP Back Licensing

#### 6.2. Add TSAPI Link

Navigate to the **AE Services**  $\rightarrow$  **TSAPI**  $\rightarrow$  **TSAPI Links** page to add a TSAPI CTI Link. Click **Add Link** (not shown).

Select a **Switch Connection** using the drop down menu. Select the **Switch CTI Link Number** using the drop down menu. The **Switch CTI Link Number** must match the number configured in the **cti-link** form in **Section 5.6**. Select **Both** in the **Security** field.

Click Apply Changes.

| AVAYA                                                  | Application Enablement Services<br>Management Console             | Welcome: User cust<br>Last login: Tue Jan 24 14:33:24 2017 from 10.64.10.47<br>Number of prior failed login attempts: 0<br>HostName/IP: aes/10.64.110.15<br>Server Offer Type: VIRTUAL_APPLIANCE_ON_VMWARE<br>SW Version: 7.0.1.0.0.15-0<br>Server Date and Time: Fri Jan 27 12:43:42 MST 2017<br>HA Status: Not Configured |
|--------------------------------------------------------|-------------------------------------------------------------------|----------------------------------------------------------------------------------------------------|
| AE Services   TSAPI   TS                               | API Links                                                         | Home   Help   Logout                                                                                                    |
| ▼ AE Services                                          |                                                                   |                                                                                                    |
| ► CVLAN                                                | Edit TSAPI Links                                                  |                                                                                                    |
| ▶ DLG                                                  | Link 1                                                            |                                                                                                    |
| > DMCC                                                 | Switch Connection acm ~                                           |                                                                                                    |
| ▶ SMS                                                  | Switch CTI Link Number 3 V                                        |                                                                                                    |
| TSAPI                                                  | ASAI Link Version 7 V                                             |                                                                                                    |
| <ul><li>TSAPI Links</li><li>TSAPI Properties</li></ul> | Security Both ~<br>Apply Changes Cancel Changes Advanced Settings | 1                                                                                                    |
| ▶ TWS                                                  |                                                                   |                                                                                                    |
| Communication Mana                                     | aer                                                               |                                                                                                    |

The user is returned to the **TSAPI Links** screen which shows that the **acm** link has been added.

#### **TSAPI Links**

| ● 1 acm 3 7 Bo   | Security |
|------------------|----------|
|                  | 3oth     |
| O 2 cmpub 1 7 Bo | Both     |

Add Link Edit Link Delete Link

#### 6.3. Configure User

A user needs to be created for Qfiniti Observe to communicate with AES. Navigate to User Management  $\rightarrow$  User Admin  $\rightarrow$  Add User.

Fill in User Id, Common Name, Surname, User Password and Confirm Password. Set the CT User to Yes, and Apply.

| AVAYA                                                        | Application Enab<br>Manageme          |                          | Welcome: User cust<br>Last login: Tue Jan 24 14:33:24 2017 from 10.64.10.47<br>Number of prior failed login attempts: 0<br>HostName/IP: aes/10.64.110.15<br>Server Offer Type: VIRTUAL_APPLIANCE_ON_VMWARE<br>SW Version: 7.0.1.0.0.15-0<br>Server Date and Time: Fri Jan 27 12:46:11 MST 2017<br>HA Status: Not Configured |
|--------------------------------------------------------------|---------------------------------------|--------------------------|----------------------------------------------------------------------------------------------------|
| User Management   User .                                     | Admin   Add User                      |                          | Home   Help   Logout                                                                                                    |
| <ul> <li>AE Services</li> <li>Communication Manag</li> </ul> | er Add User                           |                          |                                                                                                    |
| Interface                                                    |                                       |                          |                                                                                                    |
| High Availability                                            | Fields marked with * can<br>* User Id | not be empty.<br>afiniti |                                                                                                    |
| ► Licensing                                                  | * Common Name                         | afiniti                  |                                                                                                    |
| ▶ Maintenance                                                | * Common Name<br>* Surname            |                          |                                                                                                    |
| ▶ Networking                                                 |                                       | qfiniti                  |                                                                                                    |
| ▶ Security                                                   | * User Password                       | •••••                    |                                                                                                    |
| ► Status                                                     | * Confirm Password                    | •••••                    |                                                                                                    |
| ▼ User Management                                            | Admin Note                            |                          | 1                                                                                                    |
| Service Admin                                                | Avaya Role                            | None ~                   |                                                                                                    |
| ▼ User Admin                                                 | Business Category                     |                          |                                                                                                    |
| <ul> <li>Add User</li> </ul>                                 | Car License                           |                          |                                                                                                    |
| <ul> <li>Change User Pass</li> </ul>                         | word CM Home                          |                          |                                                                                                    |
| <ul> <li>List All Users</li> </ul>                           | Css Home                              |                          |                                                                                                    |
| <ul> <li>Modify Default Use</li> </ul>                       | rs CT User                            | Yes 🗸                    |                                                                                                    |

Navigate to Security  $\rightarrow$  Security Database  $\rightarrow$  CTI Users  $\rightarrow$  List All Users. Select the recently added user and click Edit.

| <u>User ID</u> | <u>Common Name</u> | <u>Worktop Name</u> | Device ID |
|----------------|--------------------|---------------------|-----------|
| 🔿 afiniti      | afiniti            | NONE                | NONE      |
| O interop      | interop            | NONE                | NONE      |
| O interop1     | interop1           | NONE                | NONE      |
| O interop2     | interop2           | NONE                | NONE      |
| O interop3     | interop3           | NONE                | NONE      |
| 🖲 qfiniti      | qfiniti            | NONE                | NONE      |
| O synergem     | synergem           | NONE                | NONE      |

Check the box for **Unrestricted Access** and click **Apply Changes**.

| Edit CTI User               |                                                   |         |
|-----------------------------|---------------------------------------------------|---------|
| User Profile:               | User ID                                           | qfiniti |
|                             | Common Name                                       | qfiniti |
|                             | Worktop Name                                      | NONE ~  |
|                             | Unrestricted Access                               |         |
| Call and Device Control:    | Call Origination/Termination and Device<br>Status | None 🗸  |
| Call and Device Monitoring: | Device Monitoring                                 | None 🗸  |
|                             | Calls On A Device Monitoring                      | None ~  |
|                             | Call Monitoring                                   |         |
| Routing Control:            | Allow Routing on Listed Devices                   | None ~  |
| Apply Changes Cancel Ch     | anges                                             |         |
|                             |                                                   |         |
|                             |                                                   |         |

# 7. Configure OpenText Qfiniti Observe

The Qfiniti product line consists of various applications. Three recording modes were tested: Service Observe, Service Observe – No Talk and Media Streaming (Multiple Registrations). However, this Application Notes contains instructions for Service Observe only. The configurations of these modes are very similar; the differences are noted below.

#### Service Observe

- Switch definition: Set Service Observe Button field to 268 and keep Observe String field blank.
- Logger Voice Recording Manager: Set PCM Acquisition field to "Service Observe".

#### Service Observe - No Talk

- Switch definition: Set Observe String field to the Feature Access Code of the SO No Talk feature (e.g., "\*46").
- Logger Voice Recording Manager: Set PCM Acquisition field to "SO No Talk".

#### Media Streaming

• Logger Voice Recording Manager: Set PCM Acquisition field to "Media Streaming".

This document is specific to Service Observe and that configuration is described below.

## 7.1. Qfiniti Configuration – Cross System

Launch the **Qfiniti SysConfig** interface via a web browser using the following URL: <u>http://localhost/SysConfig</u>. After logging in as user "administrator", a webpage will appear that has two tabs – **General** and **Cross System**. Select the former to define a switch, CTI server and board configuration. Perform the steps given on the following pages.

| OT Qfiniti Web Access X                             | OT Qfiniti   SysConfi                       |                                                                                                    | <b>⊥ _ □</b> X               |
|-----------------------------------------------------|---------------------------------------------|----------------------------------------------------------------------------------------------------|------------------------------|
| $\leftrightarrow$ $\rightarrow$ C (i) localhost/Sys | sConfig/                                    |                                                                                                    | ₹☆:                          |
| OPENTEXT <sup>®</sup> Qfi                           | niti SysConfig                              |                                                                                                    | Logout Qfiniti Administrator |
| General Cross System                                |                                             |                                                                                                    |                              |
| Systems «                                           | Hew Save                                    | 🖹 Refresh 📗 Start 🔳 Stop 🔟 Schedule Restart                                                                                                    | Delete                       |
| Quick Find                                          | General<br>Name:<br>Switch:<br>System Type: | DMCC Logger<br>AES<br>Voice Recording - Logging<br>Voice Recording - QA<br>Screen Recording<br>Remote Screen Site<br>Explore<br>Survey<br>Backup |                              |
|                                                     | Description:                                |                                                                                                    | -                            |

| Step | Description                                                                                                    |                                                                                                    |                                                                                                    |                              |  |  |
|------|----------------------------------------------------------------------------------------------------|----------------------------------------------------------------------------------------------------|----------------------------------------------------------------------------------------------------|------------------------------|--|--|
| 1    | Create a Switch Definition                                                                                                    |                                                                                                    |                                                                                                    |                              |  |  |
|      | sign). In the dialog                                                                                                    | box that pops up,<br>ct the given value                                                                                                    | <b>System</b> tab, click on the <b>Ne</b> , specify the <b>Name</b> of an AEs es of the following fields. Ke                                                                            | S Switch definition,         |  |  |
|      | <ul> <li>Post Releas</li> <li>Observe M</li> <li>Interface T</li> <li>Avaya CM</li> <li>Port – 4721</li> <li>1<sup>st</sup> Line Ap</li> <li>AES IP Ad</li> <li>Service Obs</li> <li>User Name</li> </ul> | e<br><b>pearance</b> – 263<br><b>dress</b> – IP addres<br><b>serve Button</b> – 2<br>= – User ID specif                                                                                                    | onds) or greater<br><i>on</i><br><i>PI/DRLink</i><br>stname of Communication M                                                                                                    | C                            |  |  |
|      |                                                                                                    |                                                                                                    |                                                                                                    |                              |  |  |
|      | When done, click o<br>the list of Switch de                                                                                                    |                                                                                                    | to close the window. The new                                                                                                    | v entry will appear in       |  |  |
|      | the list of Switch de                                                                                                    | efinitions.                                                                                                    | ×                                                                                                    |                              |  |  |
|      | the list of Switch det<br>$\overrightarrow{O}$ Qfiniti Web Access ×<br>$\leftrightarrow$ $\rightarrow$ $\overrightarrow{C}$ $\textcircled{O}$ localhost/Sy                                                | efinitions.                                                                                                    |                                                                                                    |                              |  |  |
|      | the list of Switch de                                                                                                    | efinitions.                                                                                                    |                                                                                                    |                              |  |  |
|      | the list of Switch de                                                                                                    | efinitions.                                                                                                    | ×                                                                                                    | Logout Qfiniti Administrator |  |  |
|      | the list of Switch de<br>$\overrightarrow{or}$ Qfiniti Web Access ×<br>$\leftarrow \rightarrow \mathbb{C}$ (i) localhost/Sy<br>OPENTEXT Qfi                                                               | efinitions.                                                                                                    | ×                                                                                                    | - □ ×<br>- □ ×<br>- ₽ ☆ :    |  |  |
|      | the list of Switch de                                                                                                    | efinitions.                                                                                                    | ×                                                                                                    | Logout Qfiniti Administrator |  |  |
|      | the list of Switch de                                                                                                    | Config/ Config Config | ×                                                                                                    | Logout Qfiniti Administrator |  |  |
|      | the list of Switch de<br>© Qfiniti Web Access ×<br>← → C ⊙ localhost/Sy<br>OPENTEXT Qfi<br>General Cross System<br>Switches<br>Name ← Switch                                                              | Config/     Config     Svitch     Name:     Switch Model:     Vendor:                                                                                                    | ×                                                                                                    | Logout Qfiniti Administrator |  |  |
|      | the list of Switch de                                                                                                    | efinitions.  Qfiniti   SysConfig  scConfig/  initi SysConfig  Switch Name: Switch Model: Vendor: Post Release Delay: Observe Mode: Observe String: Interface Type: Use CTI Source for Allas:                                                                                                    | × AES Avaya AES/CM 2 By Extension DMCC / TAPI / DRLink                                                                                                    | Logout Qfiniti Administrator |  |  |
|      | the list of Switch de                                                                                                    | efinitions.                                                                                                    | X<br>AES<br>Avaya AES/CM<br>2<br>By Extension<br>DMCC / TAPI / DRLink<br>No<br>acm                                                                                                    | Logout Qfiniti Administrator |  |  |
|      | the list of Switch de                                                                                                    | efinitions.                                                                                                    | × AES Avaya AES/CM 2 By Extension DMCC / TAPI / DRLink No acm 4721 263                                                                                                    | Logout Qfiniti Administrator |  |  |
|      | the list of Switch de                                                                                                    | efinitions.                                                                                                    | ×     AES       Avaya AES/CM     ✓       2     ✓       By Extension     ✓       DMCC / TAPI / DRLink     ✓       No     ✓       acm     4721       263     ✓       10.64.110.15     268 | Logout Qfiniti Administrator |  |  |
|      | the list of Switch de                                                                                                    | efinitions.                                                                                                    | ×<br>AES<br>Avaya AES/CM<br>2<br>By Extension<br>DMCC / TAPI / DRLink<br>No<br>acm<br>4721<br>263<br>10.64.110.15                                                                       | Logout Qfiniti Administrator |  |  |

Solution & Interoperability Test Lab Application Notes ©2017 Avaya Inc. All Rights Reserved. 19 of 35 OTQSOAESCM7

| Step | Description                                                                                                    |                                                                                                    |                                                                                                    |                              |  |  |
|------|----------------------------------------------------------------------------------------------------|----------------------------------------------------------------------------------------------------|----------------------------------------------------------------------------------------------------|------------------------------|--|--|
| 2    | Create CTI Server                                                                                              |                                                                                                    |                                                                                                    |                              |  |  |
|      | <ul> <li>that pops up, specifing iven values of the</li> <li>Type – Available S</li> <li>Server Nan</li> </ul> | y the <b>Name</b> of a<br>following fields<br><i>ya CT</i><br><b>witch</b> – Name o<br><b>ne</b> – Hostname o | the <b>New Item</b> icon (plus sign).<br>TSAPI CTI Server, then specif.<br>Any fields not given below are<br>of the Switch defined in the prevor<br>IP address of AES | y or select the optional.    |  |  |
|      |                                                                                                    | -                                                                                                    | fied in Section 6.3<br>fied in Section 6.3                                                                                                    |                              |  |  |
|      | <ul> <li>Vendor – A</li> </ul>                                                                                 | -                                                                                                    |                                                                                                    |                              |  |  |
|      |                                                                                                    |                                                                                                    | SAPI Link (see Section 6.2)                                                                                                    |                              |  |  |
|      | • Service – C                                                                                                  |                                                                                                    |                                                                                                    |                              |  |  |
|      | When done, click o                                                                                             | n the <b>Ok</b> button                                                                                        | to close the window. The new e                                                                                                    | entry will appear in         |  |  |
|      |                                                                                                    |                                                                                                    | elow is a screenshot showing a                                                                                                    | • • • •                      |  |  |
|      | "TSAPI".                                                                                                    |                                                                                                    |                                                                                                    |                              |  |  |
|      |                                                                                                    |                                                                                                    |                                                                                                    | ± _ □ ×                      |  |  |
|      | OT Qfiniti Web Access X                                                                                        | OT Qfiniti   SysConfig                                                                                        | ×                                                                                                    |                              |  |  |
|      | $\leftarrow$ $\rightarrow$ C (i) localhost/Sy                                                                  | sConfig/                                                                                                    |                                                                                                    | ┦☆ :                         |  |  |
|      | <b>OPENTEXT</b> <sup>®</sup> Qfi                                                                               | niti SysConfig                                                                                                |                                                                                                    | Logout Qfiniti Administrator |  |  |
|      | General Cross System                                                                                           | CTI Server                                                                                                    | ×                                                                                                    |                              |  |  |
|      | 🔚 Save 🔊 Refresh                                                                                               |                                                                                                    |                                                                                                    |                              |  |  |
|      | Switches                                                                                                    | Name:                                                                                                    | TSAPI                                                                                                    |                              |  |  |
|      |                                                                                                    | Type:<br>Available Switch:                                                                                    | Avaya CT 👻                                                                                                    | + / 0                        |  |  |
|      | Name A Switch                                                                                                  |                                                                                                    | AES                                                                                                    | Use CTI Source for Alias     |  |  |
|      | AES Avaya                                                                                                    | User Name:                                                                                                    | qfiniti                                                                                                    |                              |  |  |
|      |                                                                                                    | Password:                                                                                                    | ••••••                                                                                                    |                              |  |  |
|      | CTI Server                                                                                                    | Vendor:                                                                                                    | AVAYA                                                                                                    |                              |  |  |
|      | Name 🔺                                                                                                    | Driver:                                                                                                    | ACM                                                                                                    | + / 0                        |  |  |
|      | TSAPI                                                                                                    | Service:                                                                                                    | CSTA                                                                                                    |                              |  |  |
|      |                                                                                                    | BackUp ServerName:                                                                                            |                                                                                                    |                              |  |  |
|      | Board Configuration                                                                                            | BackUp User Name:                                                                                             |                                                                                                    |                              |  |  |
|      |                                                                                                    | BackUp Password:                                                                                              |                                                                                                    | +/0                          |  |  |
|      | Name 🔺                                                                                                    | BackUp Vendor:                                                                                                |                                                                                                    |                              |  |  |
|      | NIC                                                                                                    | BackUp Driver:                                                                                                |                                                                                                    |                              |  |  |
|      |                                                                                                    | BackUp Service:                                                                                               |                                                                                                    |                              |  |  |
|      | Simulated CTI Scripts                                                                                          |                                                                                                    | · · · · · · · · · · · · · · · · · · ·                                                                                                    |                              |  |  |
|      |                                                                                                    |                                                                                                    | Ok Cancel                                                                                                    | + / 0                        |  |  |
|      | Name 🔶                                                                                                    |                                                                                                    | Event Type                                                                                                    | ,                            |  |  |
|      | T1CAS Event                                                                                                    |                                                                                                    | D-Channel Event                                                                                                    |                              |  |  |
|      |                                                                                                    |                                                                                                    |                                                                                                    |                              |  |  |

| Step |                                           | Description                      |                                                     |                                                                 |                                            |                                                                                                    |  |
|------|-------------------------------------------|----------------------------------|-----------------------------------------------------|-----------------------------------------------------------------|--------------------------------------------|----------------------------------------------------------------------------------------------------|--|
| 3    | Define a Bo                               | ard Configu                      | ration (not s                                       | shown)                                                          |                                            |                                                                                                    |  |
|      | the Board C<br>box that pop<br>Card (NIC) | onfiguration s<br>os up, specify | ection, click<br>the <b>Name</b> fo<br>. Keep defau | on the <b>New Ite</b><br>or a default boar<br>lt values for the | em icon (plus si<br>d and select <i>Ne</i> | is still required. In<br>gn). In the dialog<br><i>twork Interface</i><br>/hen done, click                                                                                                    |  |
| 4    | order to save<br>changes first            | e all changes.<br>t will appear. | If the tabs a                                       | n near the top of<br>re changed with                            |                                            | w the tabs) in<br>a prompt to save                                                                                                    |  |
|      | OT Qfiniti Web Ac                         |                                  | ti   SysConfig X                                    |                                                                 |                                            |                                                                                                    |  |
|      |                                           | localhost/SysConfig/             |                                                     |                                                                 |                                            | े हे है                                                                                                    |  |
|      |                                           | <b>(T</b> ° Qfiniti sys          | Config                                              |                                                                 |                                            | Logout Qfiniti Administrator                                                                                                    |  |
|      | General Cross St                          | ystem                            |                                                     |                                                                 |                                            |                                                                                                    |  |
|      |                                           |                                  |                                                     |                                                                 |                                            |                                                                                                    |  |
|      | Switches                                  |                                  |                                                     |                                                                 |                                            | + / 0                                                                                                    |  |
|      | Switches                                  | Switch Model                     | Vendor                                              | Observe Mode                                                    | Interface Type                             | the second second |  |

## 7.2. Qfiniti Configuration – Voice Logger

After configuring Cross-System items, click on the **General** tab in order to define a DMCC Voice Logger system. Perform the steps given below.

**IMPORTANT**: All steps must be completed before the data can be saved (via the **Save** button).

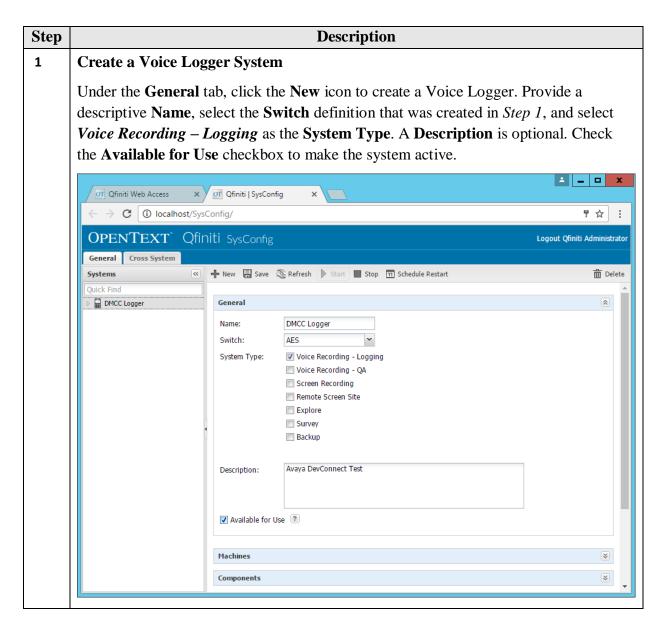

| Step |                                                                                                    |                                                        | Description                              |                    |                              |
|------|----------------------------------------------------------------------------------------------------|--------------------------------------------------------|------------------------------------------|--------------------|------------------------------|
| 2    | In the Machines sect<br>Name and IP Addres<br>Role to be "Master".<br>Below is a screenshot<br>DR6CLTNNRB6" w                                                                                                | ss of the server<br>(The State can<br>t of a system na | that will be runned will be runned "DMCC | nning Qfiniti. S   | pecify the Server            |
|      | $ \begin{array}{ c c c c c } \hline \texttt{Of} & \texttt{Qfiniti Web Access} & \times \\ \hline \leftarrow & \rightarrow & \texttt{C} & \textcircled{O} & \texttt{localhost/SysCol} \\ \hline \end{array} $ |                                                        | ×                                        |                    | L _ □ X                      |
|      | OPENTEXT <sup>®</sup> Qfini<br>General Cross System                                                                                                    | ti SysConfig                                           |                                          |                    | Logout Qfiniti Administrator |
|      | Systems (K)<br>Quick Find<br>DMCC Logger                                                                                                    | New 🔚 Save 🗞 Refresh                                   | ore                                      | chedule Restart    | Delete                       |
|      |                                                                                                    | Server Name:<br>IP Address:<br>Role:<br>State:         | WIN-DR6CLTNNR 10 . 64 Master Active      | B6<br>. 110 . 220∨ |                              |
|      |                                                                                                    | Server Name                                            | IP Address                               | Ok Cancel          | ★ / > ■ O State              |
|      |                                                                                                    | WIN-DR6CLTNNRB6                                        | 10.64.110.220                            | Master             | Active                       |

| Step | Description                                                                                                    |
|------|----------------------------------------------------------------------------------------------------|
| 3    | In the <b>Components</b> section, assign the required Qfiniti components to the selected<br>machine name. <b>Note</b> : This step is not shown in detail; it will be performed by<br>OpenText personnel and is covered in product documentation. The minimum set of<br>components required for use with the Avaya AES is:<br>Agent Monitor<br>Alarm Manager Server<br>Archive Manager (requires additional configuration)<br>Central Messaging Server<br>CTI Manager<br>Data Import Listener<br>Disk Monitor<br>Global Trigger Manager<br>IP Message Scheduler<br>Logger Voice Recording Manager (requires additional configuration; see <i>Step</i><br><i>8</i> )<br>Master Service<br>Peak File Generator<br>Qfiniti File Server (requires additional configuration)<br>Session Manager |
|      |                                                                                                    |

| tep | Description                                                            |                                                                                                    |                                                                                                    |                                                                                                    |  |  |
|-----|------------------------------------------------------------------------|----------------------------------------------------------------------------------------------------|----------------------------------------------------------------------------------------------------|----------------------------------------------------------------------------------------------------|--|--|
| 1   | Configure Logger Voice Recording Manager                               |                                                                                                    |                                                                                                    |                                                                                                    |  |  |
|     | (LRecMan). The co                                                      | nfiguration parameters<br>ection. Select the giver                                                                                                    | for this cor                                                                                                    | ce Recording Manager<br>nponent will be displayed in the<br>he following fields. Keep defaul                                                                                                    |  |  |
|     | <ul> <li>Optimal Re</li> <li>PCM Acqu</li> <li>Start Record</li> </ul> | cording CODEC – PC<br>isition – Service Obser<br>ding On – Alerting                                                                                                    | ve                                                                                                    | ation Manager has been set up                                                                                                    |  |  |
|     | for G.711 codec.                                                       | 7 Qfiniti   SysConfig ×                                                                                                    |                                                                                                    |                                                                                                    |  |  |
|     | $\leftrightarrow$ $\rightarrow$ C $\bigcirc$ localhost/Syst            | Config/                                                                                                    |                                                                                                    | ¶☆ :                                                                                                    |  |  |
|     | OPENTEXT <sup>®</sup> Qfin<br>General Cross System<br>Systems          | ItI SysConfig<br>♣ New 🗑 Save 🗞 Refresh 🕨 Start 🗖                                                                                                    |                                                                                                    | Logout Qfiniti Administrator<br>tart mi Delete                                                                                                    |  |  |
|     | Systems (<br>Quick Find<br>DMCC Logger                                 | Available Components         Archive Manager         Central Messaging Server         CHS Data Replication         CTI Manager         Logger Voice Recording Manager         Logger Voice Recording Proxy         Peak File Generator         Phone Player         Qfiniti File Server         Qfiniti File Server         Qfiniti Training Server | •                                                                                                    | Assigned Components<br>Assigned Components<br>Alarm Manager Server<br>Archive Manager<br>Central Messaging Server<br>CTI Manager<br>Data Import Listener<br>Dispatcher<br>Dispatch |  |  |
|     |                                                                        | Component Data Post Service Observe dial string: Optimal Recording CODEC: Encryption type: CTI Late Attach Method: DN Late Attach Method: DN Late Attach Window In Sec: PCM Acquisition: Transaction Validation: Transaction Validation Form: Service Observe fail retry delay: Start Recording On (CMAPI ONLY): CTI Init:                          | PCM G7.11<br>No encryption<br>ConnectionID<br>30<br>Service Observe<br>No<br>trans_validation.<br>5<br>Alerting<br>On Startup | v                                                                                                    |  |  |

| Step | Description                                                                                                    |                                                                                                    |                                                                                                    |                                                                                                    |  |  |  |  |  |
|------|----------------------------------------------------------------------------------------------------|----------------------------------------------------------------------------------------------------|----------------------------------------------------------------------------------------------------|----------------------------------------------------------------------------------------------------|--|--|--|--|--|
| 5    | Identify the CTI Source                                                                                                    |                                                                                                    |                                                                                                    |                                                                                                    |  |  |  |  |  |
|      | In the <b>CTI Sources</b> section, select the machine name, and then click on the <b>Add CTI</b><br><b>Source</b> icon (plus sign). In the dialog box that pops up, select the name of the CTI<br>Server that was defined in <i>Step 2</i> . Specify the range(s) of <b>Agent Extensions</b> (or<br>individual extensions) from <b>Section 5.2</b> that will be used for the tests. A <b>Queue</b> is<br>defined from <b>Section 5.3</b> . Keep default values for the other fields. When done, click<br>on the <b>Ok</b> button to close the window. |                                                                                                    |                                                                                                    |                                                                                                    |  |  |  |  |  |
|      | OT Ofiniti Web Access X                                                                                                    | ण Qfiniti   SysConfig X                                                                                           |                                                                                                    | <u> </u>                                                                                                    |  |  |  |  |  |
|      | $\leftrightarrow$ $\rightarrow$ C (i) localhost/SysCo                                                                                                    | onfig/                                                                                                    |                                                                                                    | 무 ☆ :                                                                                                    |  |  |  |  |  |
|      | <b>OPENTEXT</b> <sup>®</sup> Qfini                                                                                                    | ti SysConfig                                                                                                    |                                                                                                    | Logout Qfiniti Administrat                                                                                                    |  |  |  |  |  |
|      | Systems «                                                                                                    | CTI Source                                                                                                    | ×                                                                                                    | 📅 Delet                                                                                                    |  |  |  |  |  |
|      | Quick Find                                                                                                    | CTI Server:<br>PreInitExtensions:<br>Queue:<br>Agent Extensions:<br>UUdata script name:<br>Auto Login Extensions: | TSAPI         Yes         Or Drop files         I2001-12002         Enter Value         Or Drop files         Image: Single Export:         Into:-11005         I1101-11102         I1251         Enter Value         CTI_UUdataScripts_TSAPI.ini         Or Drop files         Image: Single Export:         Into:-11005         I1101-1102         I1251         Enter Value         CTL_UUdataScripts_TSAPI.ini         Or Drop files         Image: Single Export:         Image: Image: Note that the second second secon | Image: State       Active       Image: State       Active       Image: Image: |  |  |  |  |  |
|      | 4                                                                                                    |                                                                                                    | Ok Cancel                                                                                                    | *                                                                                                    |  |  |  |  |  |
|      |                                                                                                    |                                                                                                    |                                                                                                    |                                                                                                    |  |  |  |  |  |

| Description                                                                                                    |                                                                                                    |                                                                                                    |  |  |  |  |  |  |  |  |
|----------------------------------------------------------------------------------------------------|----------------------------------------------------------------------------------------------------|----------------------------------------------------------------------------------------------------|--|--|--|--|--|--|--|--|
| Define a Phone Interface                                                                                                    |                                                                                                    |                                                                                                    |  |  |  |  |  |  |  |  |
| In the <b>Phone Interface</b> section, select the server name, and then click on the <b>Edit</b><br><b>Item</b> icon (pencil) to define the phone interface for the logger. In the dialog box that<br>pops up, specify or select the given values of the following fields. |                                                                                                    |                                                                                                    |  |  |  |  |  |  |  |  |
| Phone Inte                                                                                                    | rface Type – DMCC ver 4.1 & Up                                                                                                    |                                                                                                    |  |  |  |  |  |  |  |  |
| When done, click on the <b>Ok</b> button to close the window.                                                                                                    |                                                                                                    |                                                                                                    |  |  |  |  |  |  |  |  |
| 0                                                                                                    |                                                                                                    | serve                                                                                                    |  |  |  |  |  |  |  |  |
| $\leftarrow \rightarrow \mathbb{C}$ () localhost/SysConfig/                                                                                                    |                                                                                                    |                                                                                                    |  |  |  |  |  |  |  |  |
| OPENTEXT <sup>®</sup> Qfiniti SysConfig Logout Qfiniti Administrat                                                                                                    |                                                                                                    |                                                                                                    |  |  |  |  |  |  |  |  |
| Systems 《                                                                                                    | 🕂 New 🖫 Save 🛞 Refresh 🖒 Start 🔳 Stop 🛐 Schedule Restart                                                                                                    | 🛗 Delet                                                                                                    |  |  |  |  |  |  |  |  |
| Quick Find<br>▷  ☐ DMCC Logger                                                                                                    | Phone Interface         Server Name:       WIN-DR6CLTNNRB6         Machine Type:       Logger         Phone Interface Type:       DMCC ver 4.1 & Up         Number of Lines:       8         RTP Port Range:       11000 🗣 - 11015         RecMgr RTP IP:       0       0       0         Server       VII       Ok       Cancel         Active       Components       Components | *                                                                                                    |  |  |  |  |  |  |  |  |
|                                                                                                    | In the Phone Inter<br>Item icon (pencil)<br>pops up, specify or<br>• Machine T<br>• Phone Inte<br>• Number of<br>When done, click of<br>Note: The RTP Po<br>The RecMgr RTP<br>server receives the                                                                                                    | Define a Phone Interface In the Phone Interface section, select the server name, and then click on the Ed Item icon (pencil) to define the phone interface for the logger. In the dialog box pops up, specify or select the given values of the following fields.  Machine Type – Logger Phone Interface Type – DMCC ver 4.1 & Up Number of Lines – quantity of stations set up in Section 5.2 When done, click on the Ok button to close the window. Note: The RTP Port Range will be set automatically based upon the line quantit The RecMgr RTP IP field should remain set as "0.0.0.0" so that the Qfiniti Obs server receives the RTP data.  Over the set of the Second set of the set of the set of |  |  |  |  |  |  |  |  |

| Step | Description                                                                                                    |                                                                                                    |                                                                                                    |  |  |  |  |  |  |  |
|------|----------------------------------------------------------------------------------------------------|----------------------------------------------------------------------------------------------------|----------------------------------------------------------------------------------------------------|--|--|--|--|--|--|--|
| 7    | Define a Phone Class of Service                                                                                                    |                                                                                                    |                                                                                                    |  |  |  |  |  |  |  |
|      | In the <b>Logging Data – Phone Class of Service</b> section, click on the <b>New Item</b> icon (plus sign). In the dialog box that pops up, specify the <b>Name</b> of a Phone Class of Service, and then specify or select the given values of the following fields. Keep default values for any fields not given below. |                                                                                                    |                                                                                                    |  |  |  |  |  |  |  |
|      | <ul> <li>Record on</li> <li>Login Meth</li> <li>Board Con</li> </ul>                                                                                                    | 6                                                                                                    | )                                                                                                    |  |  |  |  |  |  |  |
|      | OT Qfiniti Web Access ×                                                                                                    | Qfiniti   SysConfig ×                                                                                                    |                                                                                                    |  |  |  |  |  |  |  |
|      | ← → C     ① localhost/SysConfig/     T ☆ :       OPENTEXT <sup>®</sup> Qfiniti SysConfig     Logout Qfiniti Administrato       General     Cross System                                                                                                    |                                                                                                    |                                                                                                    |  |  |  |  |  |  |  |
|      | Systems («) Ouick Find                                                                                                    | + New     Save     Refresh     Start     Stop     Schedule Restart        Phone Class of Service     X                                                                                                    | Delete                                                                                                    |  |  |  |  |  |  |  |
|      | DMCC Logger                                                                                                    | Ser Name: DMCCCOS<br>Phone: Avaya 8410D<br>Record on Lights: 0<br>Login Method: CTI<br>Logout Method: - select one -<br>Pho<br>Simulated CTI: - select one -<br>Board Configuration: Use VRM Default<br>Nar 		 Ok Cancel | Image: state   Active     Active     Image: state     Image: state        Image: state |  |  |  |  |  |  |  |
|      |                                                                                                    | Line Data                                                                                                    | × .                                                                                                    |  |  |  |  |  |  |  |

| <b>New Item</b> icon<br>rtual Recording<br>wing fields. Keep                                                                                                    |  |  |  |  |  |  |  |  |  |
|----------------------------------------------------------------------------------------------------|--|--|--|--|--|--|--|--|--|
| rtual Recording                                                                                                    |  |  |  |  |  |  |  |  |  |
|                                                                                                    |  |  |  |  |  |  |  |  |  |
| <ul> <li>VRM Type - Logging</li> <li>Interface Type - Station Side DMCC</li> <li>Line From - 1</li> <li>Line To - value &lt;= number of lines specified in Step 10</li> <li>Default Class of Service - name specified in Step 11</li> <li>Default Board Config - name specified in Step 3</li> </ul> |  |  |  |  |  |  |  |  |  |
|                                                                                                    |  |  |  |  |  |  |  |  |  |
| Logout Qfiniti Administrator                                                                                                    |  |  |  |  |  |  |  |  |  |
| Delete                                                                                                    |  |  |  |  |  |  |  |  |  |
|                                                                                                    |  |  |  |  |  |  |  |  |  |
|                                                                                                    |  |  |  |  |  |  |  |  |  |
|                                                                                                    |  |  |  |  |  |  |  |  |  |
|                                                                                                    |  |  |  |  |  |  |  |  |  |
| <b>v</b>                                                                                                    |  |  |  |  |  |  |  |  |  |
| ×                                                                                                    |  |  |  |  |  |  |  |  |  |
|                                                                                                    |  |  |  |  |  |  |  |  |  |
|                                                                                                    |  |  |  |  |  |  |  |  |  |
| ncel                                                                                                    |  |  |  |  |  |  |  |  |  |
| × •                                                                                                    |  |  |  |  |  |  |  |  |  |
|                                                                                                    |  |  |  |  |  |  |  |  |  |

| Step |                                                                                                    |                    |                | Descriptio               | n                   |                |                  |                     |  |  |
|------|----------------------------------------------------------------------------------------------------|--------------------|----------------|--------------------------|---------------------|----------------|------------------|---------------------|--|--|
| 9    | Assign Recording Lines                                                                              |                    |                |                          |                     |                |                  |                     |  |  |
|      | Calest the VDM named in Star 12 as that the Line Data section disators 11 ( St                      |                    |                |                          |                     |                |                  |                     |  |  |
|      | Select the VRM named in <i>Step 12</i> so that the <b>Line Data</b> section displays a list of line |                    |                |                          |                     |                |                  |                     |  |  |
|      | numbers. For each line, specify the <b>Extension</b> of the agent device to be reco                 |                    |                |                          |                     |                |                  |                     |  |  |
|      | that line and a Su                                                                                  | pervisor           | Login (vi      | irtual extensi           | ion) and <b>P</b> a | assword        | for one of       | the                 |  |  |
|      | available Device                                                                                    | and Medi           | a Control      | API stations             | s that were         | configu        | red in Sect      | ion 5.2.            |  |  |
|      | Also select the C                                                                                   |                    |                |                          |                     | -              |                  |                     |  |  |
|      |                                                                                                    | 1455 01 50         |                | incu in Step             |                     | siloulu t      |                  | <i>in)</i> .        |  |  |
|      | Offiniti Web Access X                                                                               | OT Qfiniti   SysCo | nfiq X         |                          |                     |                | 1                | _ <b>D</b> X        |  |  |
|      | $\leftarrow \rightarrow \mathbf{C}$ (i) localhost/Sy                                                |                    |                | _                        |                     |                |                  | 무☆ :                |  |  |
|      |                                                                                                    |                    |                |                          |                     |                |                  |                     |  |  |
|      | OPENTEXT Qfi                                                                                        | niti SysConfi      |                |                          |                     |                | Logout Q         | finiti Administrato |  |  |
|      | General Cross System                                                                                | Later Marcello     | S Defeate D de | rt 📕 Stop 🔟 Schedule R   |                     |                |                  | 🗂 Delete            |  |  |
|      | Systems « Ouick Find                                                                                |                    | Kerresh Sta    | stop <u>m</u> schedule R | estart              |                |                  | Delete              |  |  |
|      | DMCC Logger                                                                                         |                    |                |                          |                     |                |                  |                     |  |  |
|      | CTI Sources                                                                                         |                    |                |                          |                     |                |                  |                     |  |  |
|      | Phone Interface<br>Logging Data - Phone Class of Service                                            |                    |                |                          |                     |                |                  |                     |  |  |
|      |                                                                                                    |                    |                |                          |                     |                |                  |                     |  |  |
|      |                                                                                                    | VRM                | VRM            |                          |                     |                |                  |                     |  |  |
|      |                                                                                                    | Line Data          |                |                          |                     |                |                  |                     |  |  |
|      |                                                                                                    | Name A             | Extension      | Supervisor Login Name    | Supervisor Password | Copy Extension | Class of Service |                     |  |  |
|      |                                                                                                    | Line 1             | 11001          | 11551                    | 123456              |                | DMCCCOS          |                     |  |  |
|      |                                                                                                    | Line 2             | 11002          | 11552                    | 123456              |                | DMCCCOS          |                     |  |  |
|      |                                                                                                    | Line 3<br>Line 4   | 11003          | 11553                    | 123456<br>123456    |                | DMCCCOS          |                     |  |  |
|      |                                                                                                    | Line 5             | 11005          | 11555                    | 123456              |                | DMCCCOS          |                     |  |  |
|      |                                                                                                    | Line 6             | 11101          | 11556                    | 123456              |                | DMCCCOS          |                     |  |  |
|      |                                                                                                    | Line 7             | 11251          | 11557                    | 123456              |                | DMCCCOS          |                     |  |  |
|      |                                                                                                    | Line 8             | 11102          | 11558                    | 123456              |                | DMCCCOS          |                     |  |  |
|      |                                                                                                    |                    |                |                          |                     |                |                  |                     |  |  |
| 10   | <b>IMPORTANT!</b>                                                                                   | Press the          | Save hutt      | on near the t            | on of the n         | age (hel       | ow the tab       | s) in               |  |  |
| 10   |                                                                                                    |                    |                |                          |                     | 0              |                  | ,<br>,              |  |  |
|      | order to save all o                                                                                 | changes. I         | f tabs are     | changed wit              | hout savin          | g change       | es, user wil     | ll be               |  |  |
|      | prompted to save                                                                                    | changes            | first          | -                        |                     | •              |                  |                     |  |  |
|      | prompted to save                                                                                    | changes            | in st.         |                          |                     |                |                  |                     |  |  |

| Step | Description                                                                                                    |  |  |  |  |  |  |  |  |
|------|----------------------------------------------------------------------------------------------------|--|--|--|--|--|--|--|--|
| 11   | Edit the TSAPI TSLIB.INI File                                                                                                    |  |  |  |  |  |  |  |  |
|      | Open the <i>TSLIB.INI</i> file located in folder C:\Program Files\Avaya\AE<br>Services\TSAPI Client. Add the following line in the [Telephony Servers] section of<br>the file (if not already present):                 |  |  |  |  |  |  |  |  |
|      | <aes address="" client="" connectivity="" hostname="" ip="" server="">=450</aes>                                                                                                    |  |  |  |  |  |  |  |  |
|      | This line specifies the IP address (or hostname) and port that Qfiniti will use to connect to the TSAPI service on the AES server. The IP address or hostname should be the value that was specified in <i>Step 2</i> . |  |  |  |  |  |  |  |  |
|      | Copy this file to the Windows folder, too.                                                                                                    |  |  |  |  |  |  |  |  |
|      | To test the connection without Qfiniti, run Avaya's TSAPI Test Application, a utility program of the TSAPI Client.                                                                                                    |  |  |  |  |  |  |  |  |
|      | TSLIB.INI - Notepad                                                                                                    |  |  |  |  |  |  |  |  |
|      | <u>File E</u> dit F <u>o</u> rmat <u>V</u> iew <u>H</u> elp                                                                                                    |  |  |  |  |  |  |  |  |
|      | ; TSLIB.INI - Windows Telephony Services Library Configuration File                                                                                                    |  |  |  |  |  |  |  |  |
|      | ; Blank lines and lines beginning with ";" are ignored.                                                                                                    |  |  |  |  |  |  |  |  |
|      | ;<br>[Telephony Servers]<br>10.64.110.15=450                                                                                                    |  |  |  |  |  |  |  |  |
|      | ; List your Telephony Servers and Application Enablement (AE) Services<br>; servers that offer TSAPI Telephony Services above.                                                                                          |  |  |  |  |  |  |  |  |
|      | ; Each entry must have the following format:                                                                                                    |  |  |  |  |  |  |  |  |
|      | ; host_name=port_number                                                                                                    |  |  |  |  |  |  |  |  |
|      | ; where:                                                                                                    |  |  |  |  |  |  |  |  |
|      |                                                                                                    |  |  |  |  |  |  |  |  |
|      |                                                                                                    |  |  |  |  |  |  |  |  |

|                                                                                                    | Description                                                                                                    |                                                                                                    |
|----------------------------------------------------------------------------------------------------|----------------------------------------------------------------------------------------------------|----------------------------------------------------------------------------------------------------|
| •                                                                                                    |                                                                                                    | as been checked                                                                                                    |
| starting the <b>Qfini</b><br>running, Qfiniti c                                                                                     | ti Startup Service. Henceforth, as long as the Start<br>an be stopped and restarted via the Start and Stop                                                                                                    | up Service is<br>buttons at the top                                                                                                    |
| $\overbrace{\sigma}^{\sigma} \text{Qfiniti Web Access} \times \\ \leftarrow \rightarrow \mathbf{C}  \bigcirc  \text{localhost/Sys}$ | Web Access X OT Qfiniti   SysConfig X                                                                                                    | ×                                                                                                    |
| OPENTEXT <sup>®</sup> Qfi                                                                                                    | μ.·                                                                                                    | Logout Qfiniti Administrator                                                                                                    |
| Systems «                                                                                                    | + New 🞚 Save 🗞 Refresh 🕨 Start 🔳 Stop 🖽 Schedule Restart                                                                                                    | 🛅 Delete                                                                                                    |
| Quick Find                                                                                                    | General                                                                                                    |                                                                                                    |
|                                                                                                    | Name:       DMCC Logger         Switch:       AES         System Type:       Voice Recording - Logging         Voice Recording - QA         Screen Recording         Remote Screen Site         Explore         Survey         Backup                                                                                       |                                                                                                    |
|                                                                                                    | and all data has be<br>Initially, Qfiniti m<br>starting the <b>Qfini</b><br>running, Qfiniti c<br>of the page. The D<br>the system.<br>$\overrightarrow{or}$ Qfiniti Web Access ×<br>$\overleftarrow{\leftarrow} \rightarrow \bigcirc \bigcirc$ localhost/Sys<br><b>OPENTEXT</b> Qfill<br>General Cross System<br>Systems © | Verify that the Available for Use checkbox in the General section ha<br>and all data has been saved.<br>Initially, Qfiniti must be started by going to the Windows Services M<br>starting the Qfiniti Startup Service. Henceforth, as long as the Start<br>running, Qfiniti can be stopped and restarted via the Start and Stop I<br>of the page. The Refresh button may be pressed first to determine the<br>the system. |

# 8. Verification Steps

To verify the status CTI Links to AES, via SAT, use the **status aesvcs cti-link**. The **Service State** of **established** indicates that the CTI link is established.

| statu         | s aesvcs                    | cti-li          | nk                    |                            |                |                |  |  |  |  |
|---------------|-----------------------------|-----------------|-----------------------|----------------------------|----------------|----------------|--|--|--|--|
|               | AE SERVICES CTI LINK STATUS |                 |                       |                            |                |                |  |  |  |  |
| CTI<br>Link   | Version                     | Mnt<br>Busy     | AE Services<br>Server | Service<br>State           | Msgs<br>Sent   | Msgs<br>Rcvd   |  |  |  |  |
| <b>1</b><br>2 | 5                           | <b>no</b><br>no | aes6_tr1              | <b>established</b><br>down | <b>15</b><br>0 | <b>15</b><br>0 |  |  |  |  |
| 3             | 4                           | no              | AES2146               | established                | 15             | 15             |  |  |  |  |

To verify Qfiniti Observe is able to monitor the stations correctly, use the **list monitored-station** command. All the stations that are being monitored by Qfiniti Observe are as shown below:

| list monito:      | list monitored-station |    |                               |                               |                               |  |  |  |  |
|-------------------|------------------------|----|-------------------------------|-------------------------------|-------------------------------|--|--|--|--|
| MONITORED STATION |                        |    |                               |                               |                               |  |  |  |  |
| Station<br>Ext    | Associat<br>CTI Linł   |    | Association 2<br>CTI Link CRV | Association 3<br>CTI Link CRV | Association 4<br>CTI Link CRV |  |  |  |  |
| 25001             | 1                      | 27 |                               |                               |                               |  |  |  |  |
| 25002             | 1                      | 25 |                               |                               |                               |  |  |  |  |
| 25003             | 1                      | 22 |                               |                               |                               |  |  |  |  |
| 25004             | 1                      | 15 |                               |                               |                               |  |  |  |  |
| 25005             | 1                      | 13 |                               |                               |                               |  |  |  |  |
| 25051             | 1                      | 17 |                               |                               |                               |  |  |  |  |
| 25101             | 1                      | 11 |                               |                               |                               |  |  |  |  |
| 25551             | 1                      | 8  |                               |                               |                               |  |  |  |  |
| 25552             | 1                      | 4  |                               |                               |                               |  |  |  |  |

On the Qfiniti Server, open the **Qfiniti System Monitor**. Verify the **Rec. Channel Status** is **idle** for all configured lines. Also, the Agent Login IDs and Extensions can be viewed here.

| e?                            | Qfiniti System Monitor (DMCC Logger) |                     |                |           |          |          |                      |       |  |  |  |  |
|-------------------------------|--------------------------------------|---------------------|----------------|-----------|----------|----------|----------------------|-------|--|--|--|--|
| <u>File A</u> larm <u>V</u> i | ews <u>S</u> yst                     | em <u>H</u> elp     |                |           |          |          |                      |       |  |  |  |  |
| Channels Users                | Server Inf                           | o Plans Alarm Alarm | History Survey |           |          |          |                      | ₫ ▷ : |  |  |  |  |
| Machine                       | Channel                              | Rec. Channel Status | Login ID       | Extension | VRM Name | VRM Type | Last updated         |       |  |  |  |  |
| WIN-DR6CLTNN                  |                                      | Idle                | 1101           | 11001     | DMCCVRM  | Logging  | 1/26/2017 2:43:26 PM |       |  |  |  |  |
| WIN-DR6CLTNN                  | 2                                    | Idle                | 1102           | 11002     | DMCCVRM  | Logging  | 1/26/2017 2:44:30 PM |       |  |  |  |  |
| WIN-DR6CLTNN                  | 3                                    | Idle                | 1103           | 11003     | DMCCVRM  | Logging  | 1/26/2017 2:43:33 PM |       |  |  |  |  |
| WIN-DR6CLTNN                  | 4                                    | Idle                | 1104           | 11004     | DMCCVRM  | Logging  | 1/26/2017 2:43:33 PM |       |  |  |  |  |
| WIN-DR6CLTNN                  | 5                                    | Idle                | 1105           | 11005     | DMCCVRM  | Logging  | 1/26/2017 2:46:53 PM |       |  |  |  |  |
| WIN-DR6CLTNN                  | 6                                    | Idle                | 1111           | 11101     | DMCCVRM  | Logging  | 1/26/2017 2:46:53 PM |       |  |  |  |  |
| WIN-DR6CLTNN                  | 7                                    | Idle                | 1121           | 11251     | DMCCVRM  | Logging  | 1/26/2017 2:43:30 PM |       |  |  |  |  |
| WIN-DR6CLTNN                  | 8                                    | Idle                | 1112           | 11102     | DMCCVRM  | Logging  | 1/26/2017 2:44:30 PM |       |  |  |  |  |
|                               |                                      |                     |                |           |          |          |                      |       |  |  |  |  |
| System Running                |                                      |                     |                |           |          |          |                      | 0     |  |  |  |  |

# 9. Conclusion

OpenText Qfiniti Observe was able to successfully interoperate with Avaya Aura® Communication Manager and Avaya Aura® Application Enablement Services.

## 10. Additional References

Documentation related to Avaya can be obtained from https://support.avaya.com.

- [1] Administering Avaya Aura® Communication Manager, Release 7.0.1, Issue 2.1, August 2016.
- [2] Administering and Maintaining Avaya Aura® Application Enablement Service, Issue 2, Release 7.0.1, August 2016.
- [3] Administering Avaya Aura® Session Manager, Release 7.0.1, Issue 2, May 2016.
- [4] OpenText Qfiniti Configuration Guide, Version 10.6, August 2016.

#### ©2017 Avaya Inc. All Rights Reserved.

Avaya and the Avaya Logo are trademarks of Avaya Inc. All trademarks identified by <sup>®</sup> and <sup>TM</sup> are registered trademarks or trademarks, respectively, of Avaya Inc. All other trademarks are the property of their respective owners. The information provided in these Application Notes is subject to change without notice. The configurations, technical data, and recommendations provided in these Application Notes are believed to be accurate and dependable, but are presented without express or implied warranty. Users are responsible for their application of any products specified in these Application Notes.

Please e-mail any questions or comments pertaining to these Application Notes along with the full title name and filename, located in the lower right corner, directly to the Avaya DevConnect Program at <u>devconnect@avaya.com</u>.